# **Buku Panduan Aplikasi** (User Manual)

**THL** 

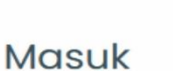

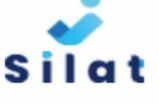

**Username** 

Password

 $\Box$  Ingat saya

**MASUK** 

# Daftar Isi

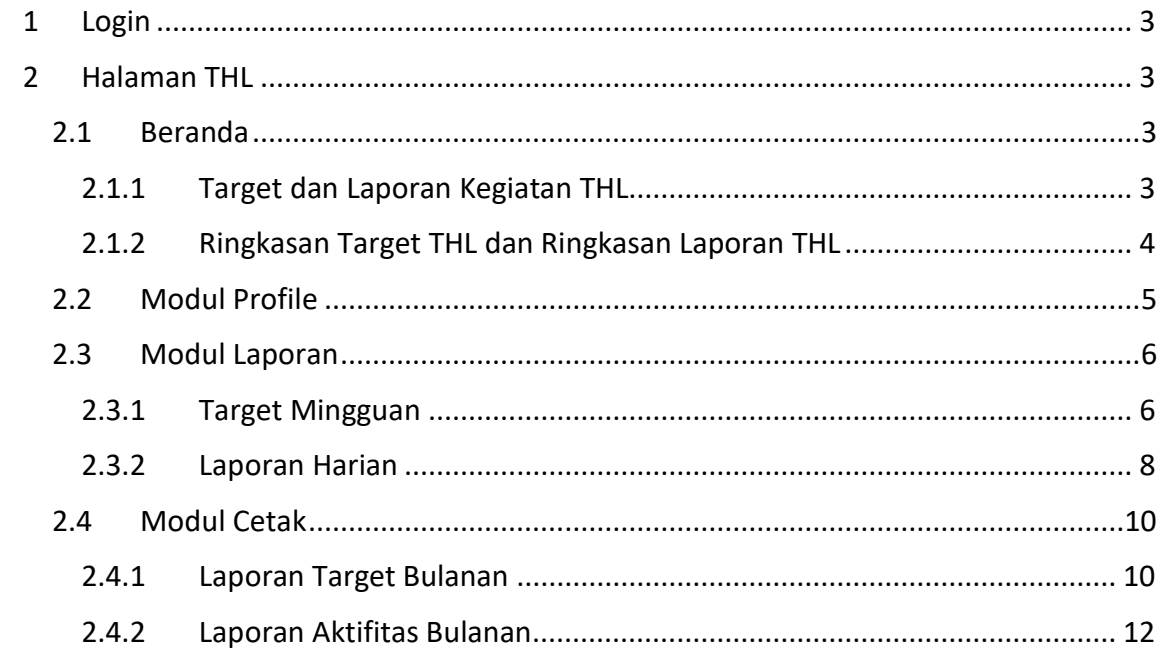

### <span id="page-2-0"></span>**1 Login**

Halaman login ini dibuat untuk proses awal sistem agar pengguna dapat masuk ke dalam sistem dan mengakses fitur yang tersedia sesuai hak aksesnya. Untuk masuk ke halaman login dari system silat yaitu dengan mengunjungi alamat [: http://silat.pasuruankota.go.id/](http://silat.pasuruankota.go.id/)

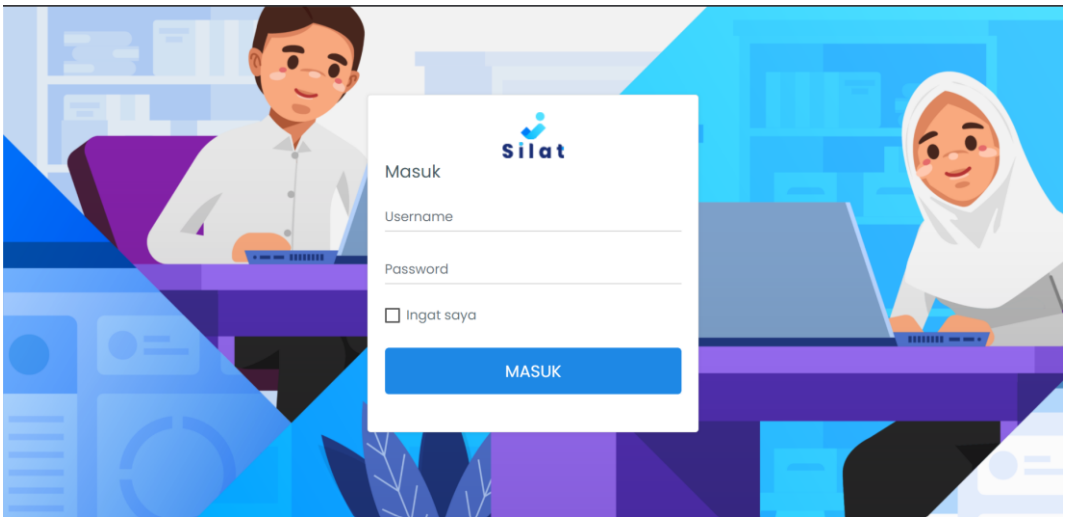

*Gambar 1 Login*

Masukkan username dan password yang sesuai, kemudian klik tombol masuk maka akan langsung menuju ke beranda

#### <span id="page-2-2"></span><span id="page-2-1"></span>**2 Halaman THL**

#### **2.1Beranda**

2.1.1 Target dan Laporan Kegiatan THL

<span id="page-2-3"></span>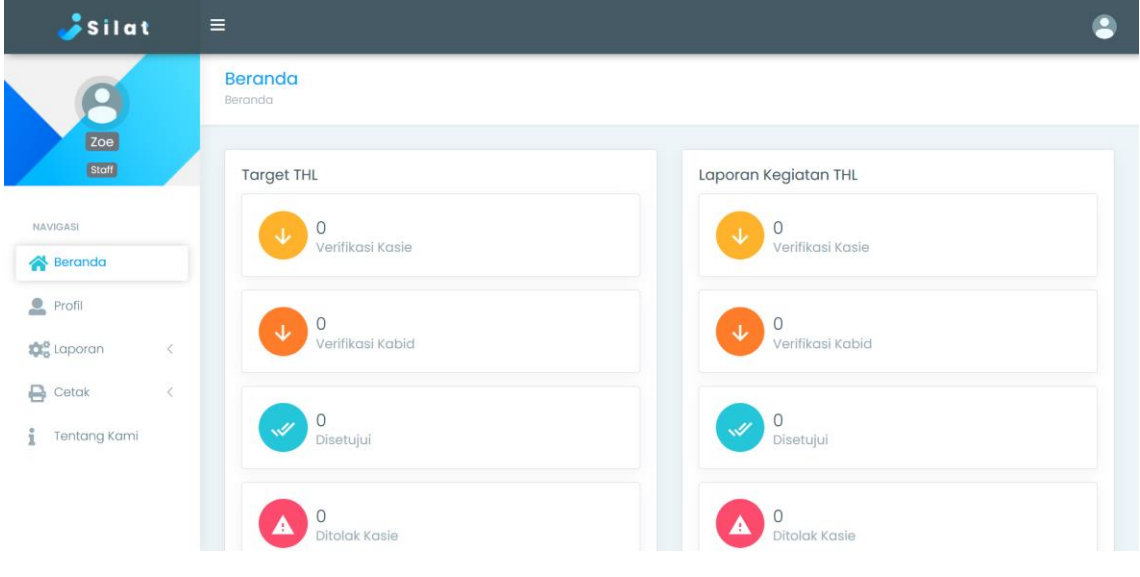

*Gambar 2 Target dan Laporan Kegiatan THL*

<span id="page-3-0"></span>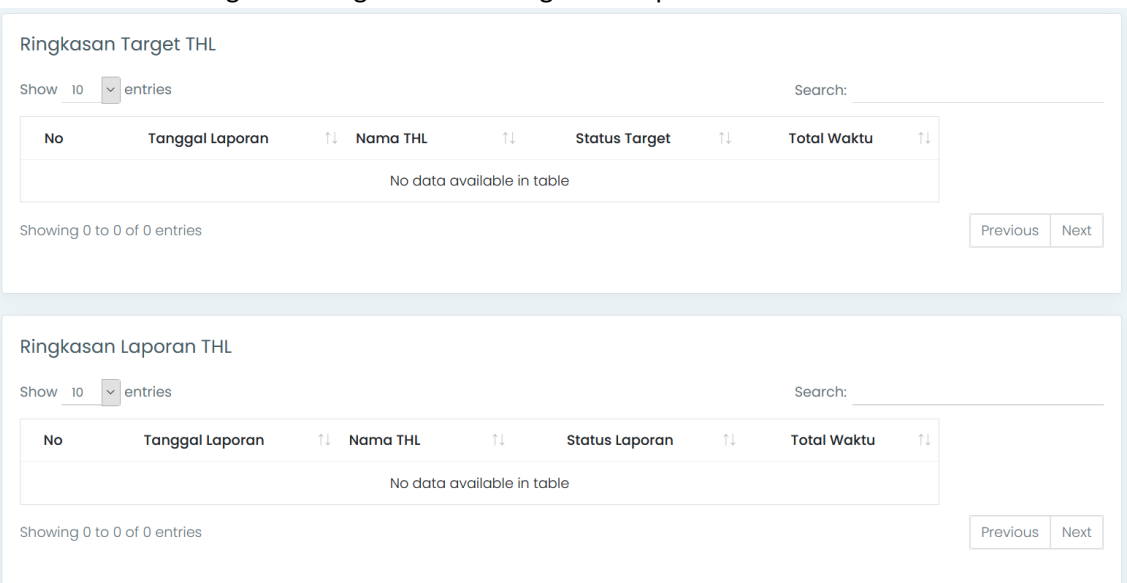

2.1.2 Ringkasan Target THL dan Ringkasan Laporan THL

*Gambar 3 Ringkasan Target THL dan RIngkasan Laporan THL*

#### <span id="page-4-0"></span>**2.2Modul Profile**

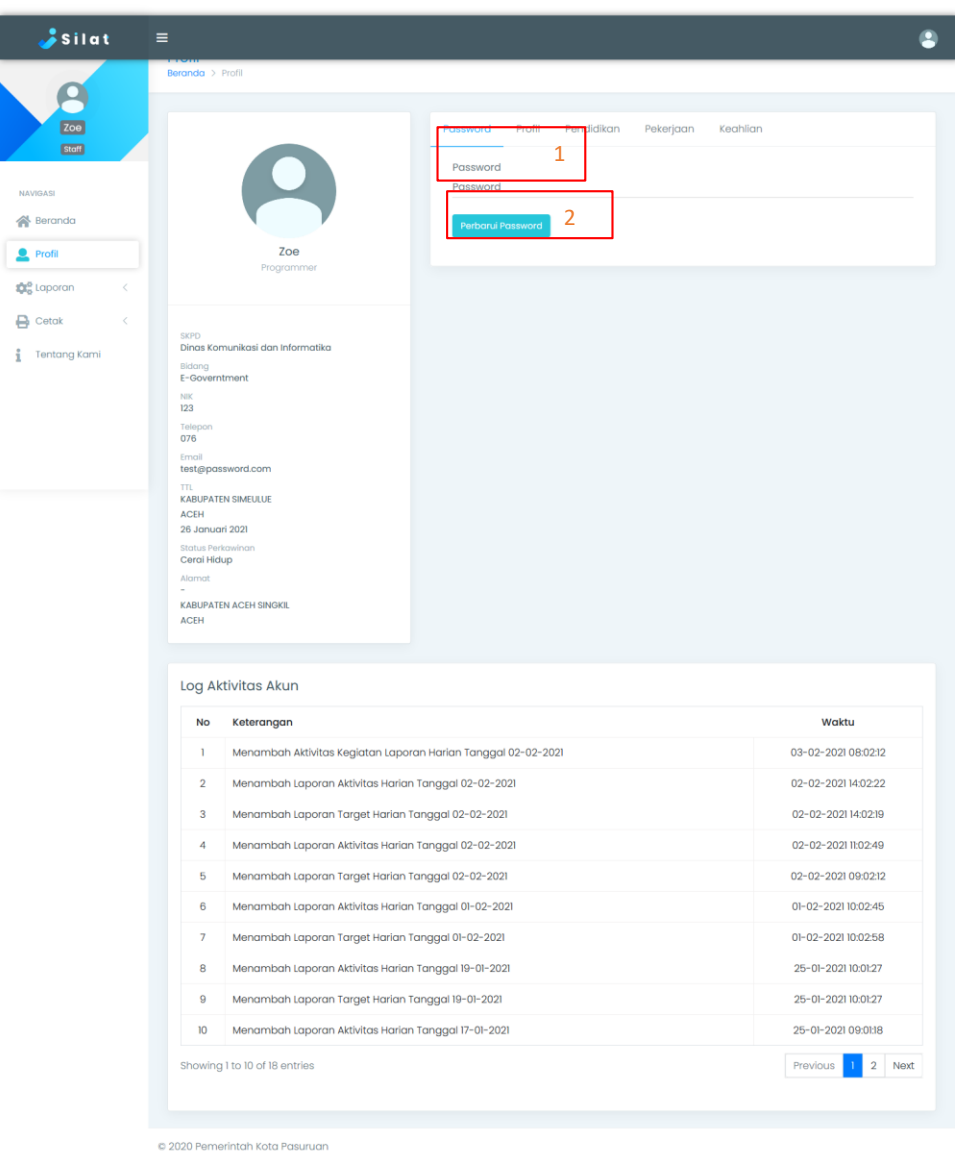

*Gambar 4 Halaman Profile*

Pada halaman profile terdapat informasi dari THL seperti, SKPD, bidang dari THL. Selain itu juga dapat melakukan perubahan password. Untuk melakukan perubahan password yaitu dengan cara mengetikkan password (pada box nomor 1), kemudian klik tombol "Perbarui Password" (pada box nomor 2).

Selain menampilkan profile dari THL, pada menu Profile juga menampilkan Log Aktifitas THL

### <span id="page-5-1"></span><span id="page-5-0"></span>**2.3Modul Laporan**

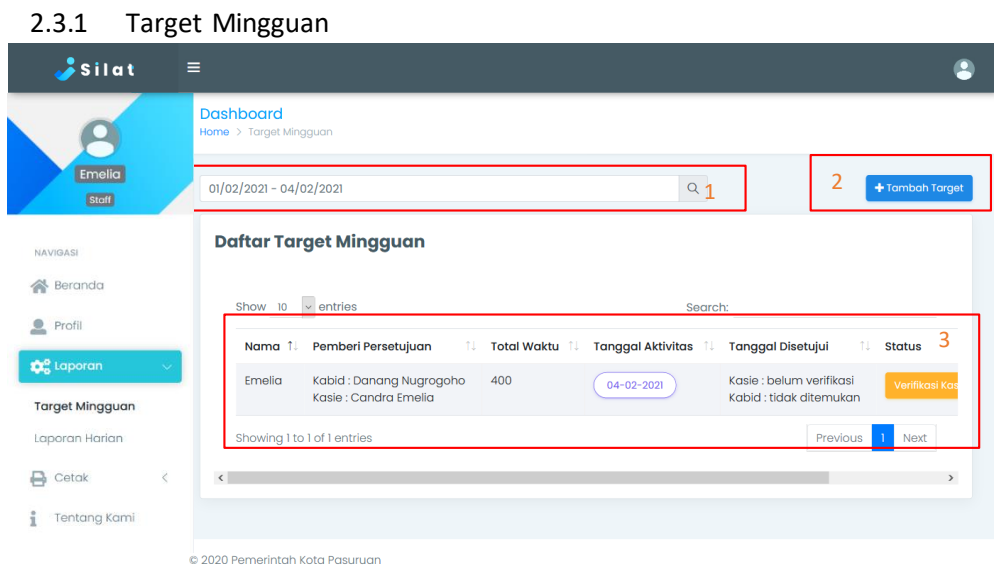

*Gambar 5 Target Mingguan*

Keterangan box pada gambar 5:

- 1. Digunakan untuk melakukan pencarian data yang akan ditampilkan pada box nomor 3
- 2. Untuk menambahkan data Target Mingguan yaitu dengan menekan tombol "Tambah Target" maka akan muncul form seperti gambar 6.

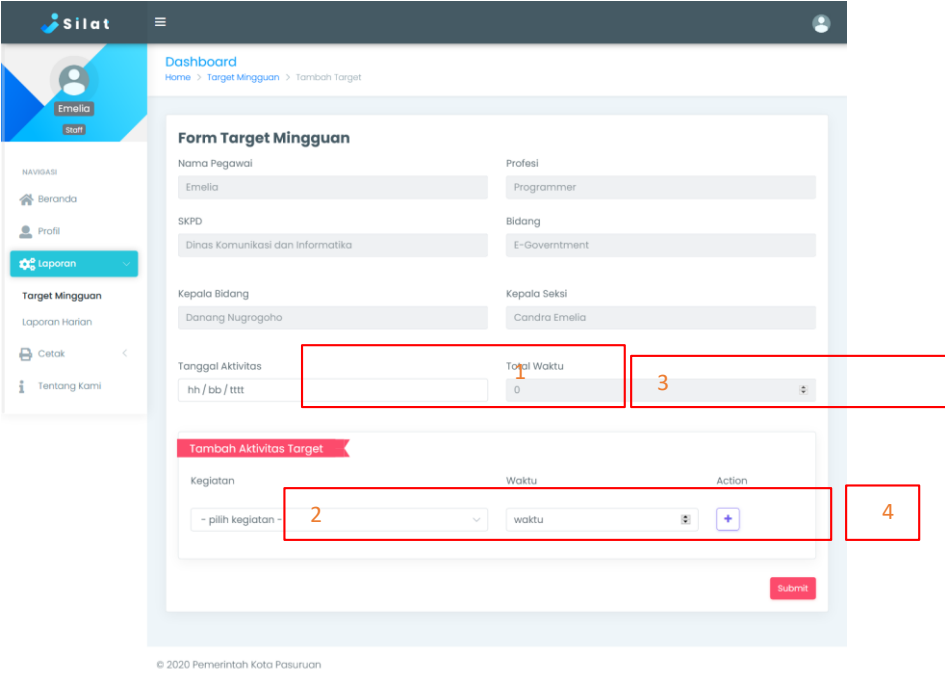

*Gambar 6 Tambah Targget Mingguan*

Keterangan Gambar 6 :

- Isikan tanggal pelaporan pada box nomor 1
- Isikan jenis kegiatan dan waktu pada box nomor 2
- Total waktu pada box nomor 3, minimal adalah 330
- Jika total waktu belum mencukupi maka tidak bisa disubmit dan harus menambahkan kegiatan / menambahkan waktu
- Untuk menambahkan waktu klik tombol "**+**" (box nomor 4)
- Setelah mengisi semua form maka klik tombol submit untuk menyimpan
- 3. Pada box nomor 3 digambar 5 terdapat status yang berisi status target mingguan, dan untuk action terdapat tombol detail dan hapus seperti pada gambar 7

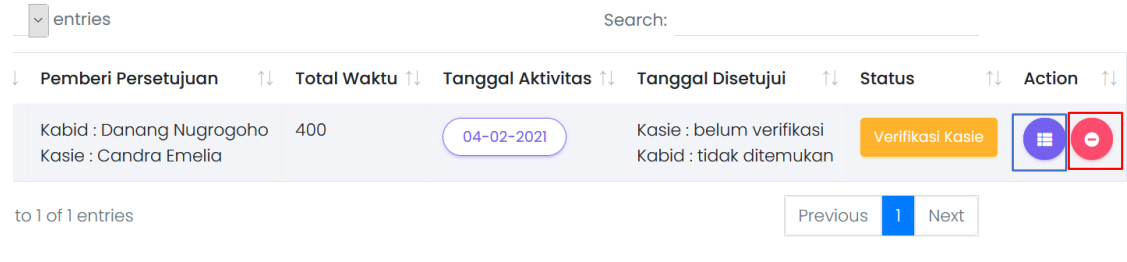

*Gambar 7 Tampilan tabel Target Mingguan*

#### Keterangan :

- Box warna biru untuk tombol yang akan menampilkan detail dari target seperti pada gambar 8
- Box warna merah untuk membatalkan target harian dengan syarat status target adalah "verifikasi kasie"

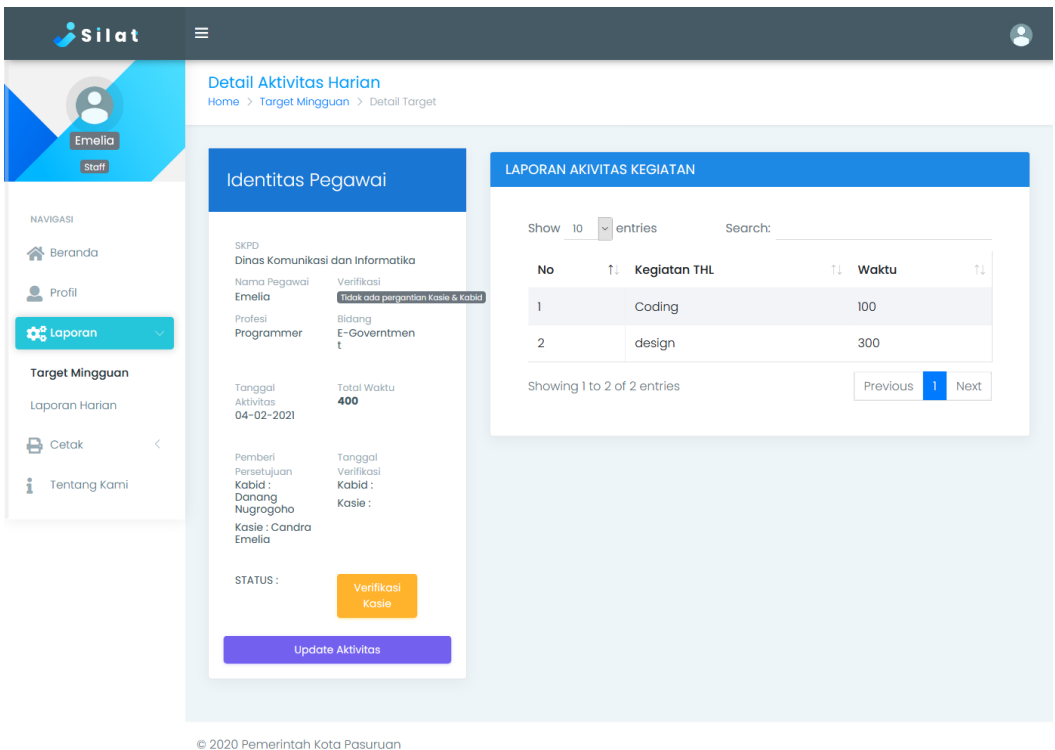

*Gambar 8 Detail Target*

Pada gambar 8, terdapat button untuk merubah data laporan. Yaitu dengan mengeklik tombol "Update Aktifitas".

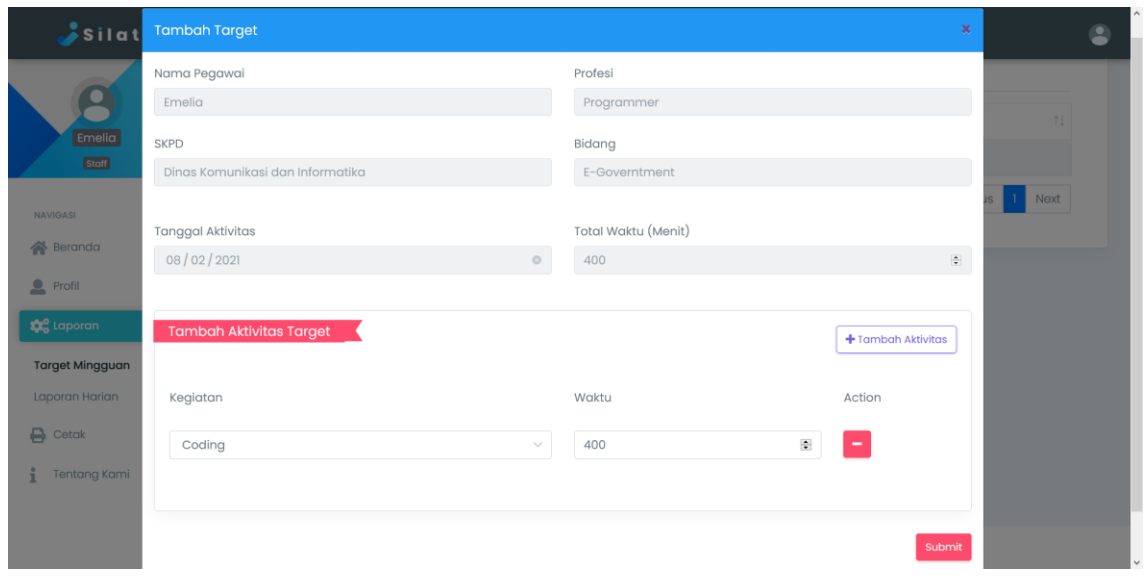

*Gambar 9 Update Aktifitas*

Keterangan Gambar 9 :

- Tanggal Aktifitas tidak dapat diubah
- Yang dapat diubah adalah Kegiatan dan Waktu
- Pada Update Aktifitas juga dapat melakukan penambahan aktifitas atau pengurangan aktifitas

<span id="page-7-0"></span>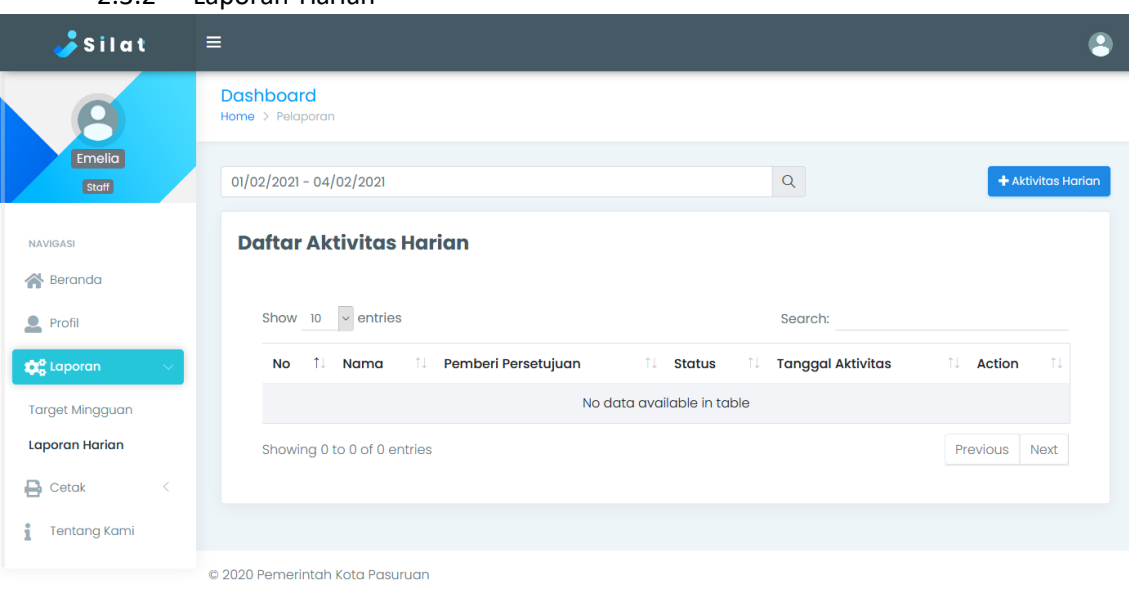

2.3.2 Laporan Harian

#### *Gambar 10 Laporan Harian*

Untuk laporan harian terdapat fitur pencarian data, penambahan data, dan menampilkan data. Untuk menambahkan data yaitu dengan menekan tombol " **+** Aktifitas Harian".

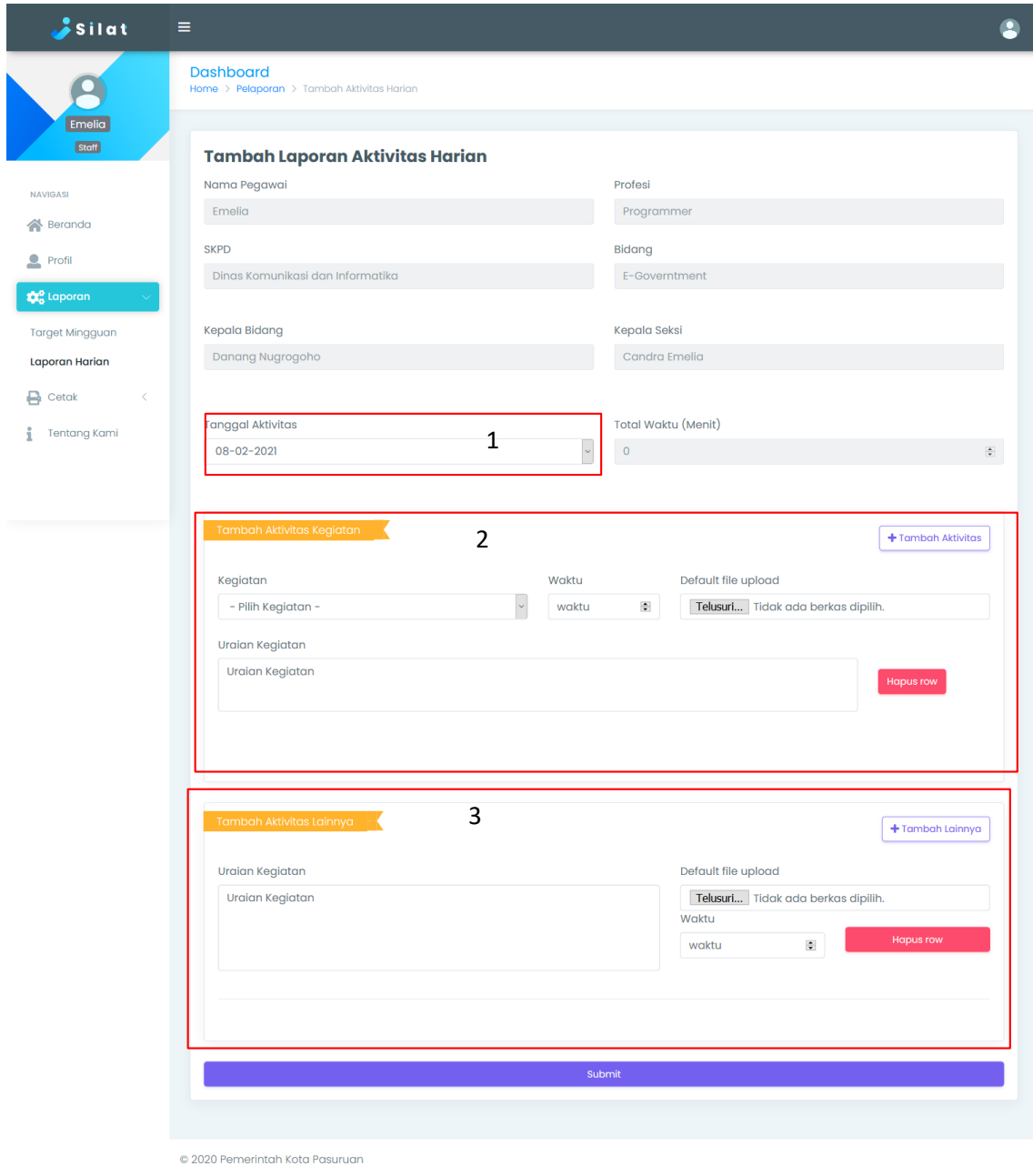

*Gambar 11 Tambah Laporan Harian*

Keterangan :

- Langkah pertama yang dilakukan untuk menambahkan data yaitu memilih tanggal aktivitas (box 1). Tanggal aktivitas didapatkan ketika target mingguan status telah berubah menjadi disetujui.
- Setelah memilih tanggal, klik tombol "Tambah Aktivitas" pada bagian Tambah Aktivitas Kegiatan (box 2)
- Isi kolom kegiatan, waktu, uraian kegiatan dan upload file (bukti kegiatan)
- Jika kegiatan lebih dari 1 maka bisa klik tombol "Tambah Aktvitas" lagi.
- Pada box 3 digunakan jika terdapat kegiatan diluar kategori Aktivitas Kegiatan.
- Setelah mengisi form klik submit untuk menyimpan isian dari form.

## <span id="page-9-0"></span>**2.4Modul Cetak**

<span id="page-9-1"></span>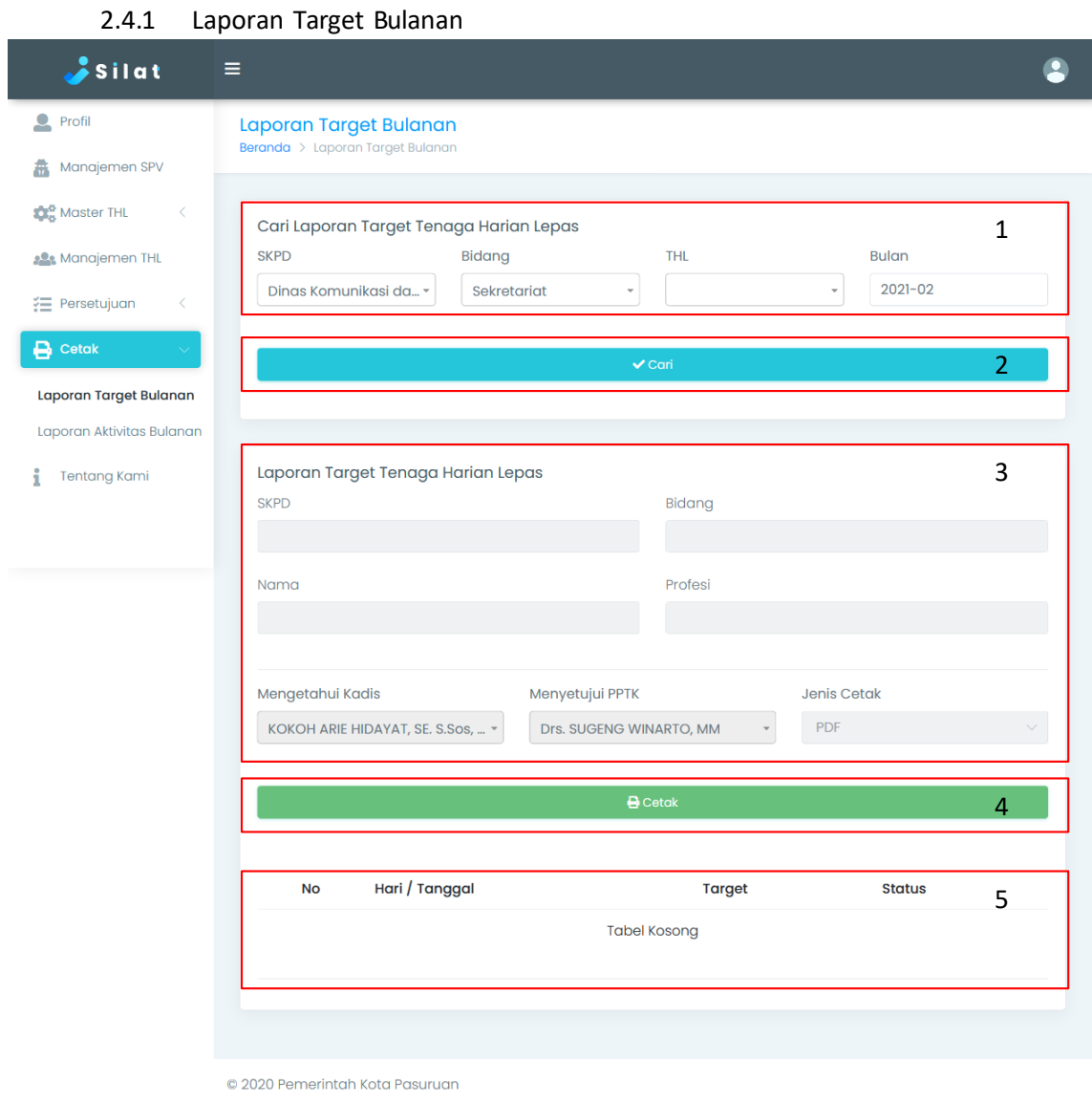

*Gambar 12 Laporan Target Bulanan*

Keterangan box gambar 15:

- 1. Untuk cetak laporan target bulanan pertama mengisi form yang berada di box nomor 1
- 2. Setelah mengisi, tekan tombol cari (box nomor 2)
- 3. Maka hasil pencarian akan tampil di box nomor 5
- 4. Setelah melakukan pencarian, tahap selanjutnya yaitu dengan mengisi form pada box nomor 3
- 5. Tekan tombol cetak (box nomor 4) untuk melakukan cetak data (seperti gambar 13)

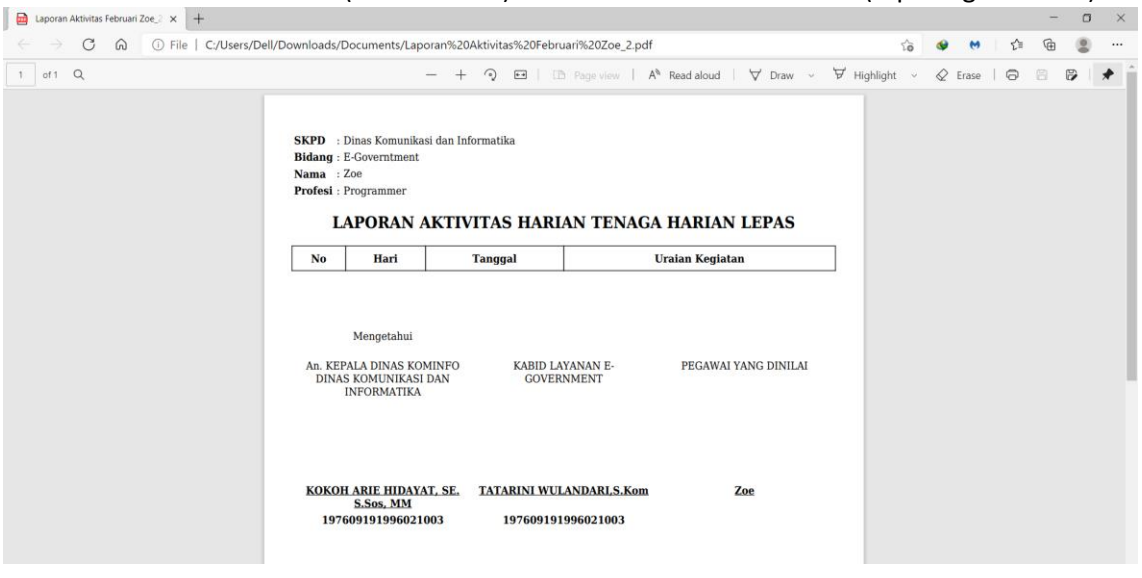

*Gambar 13 Tampilan PDF Aktifitas Harian*

<span id="page-11-0"></span>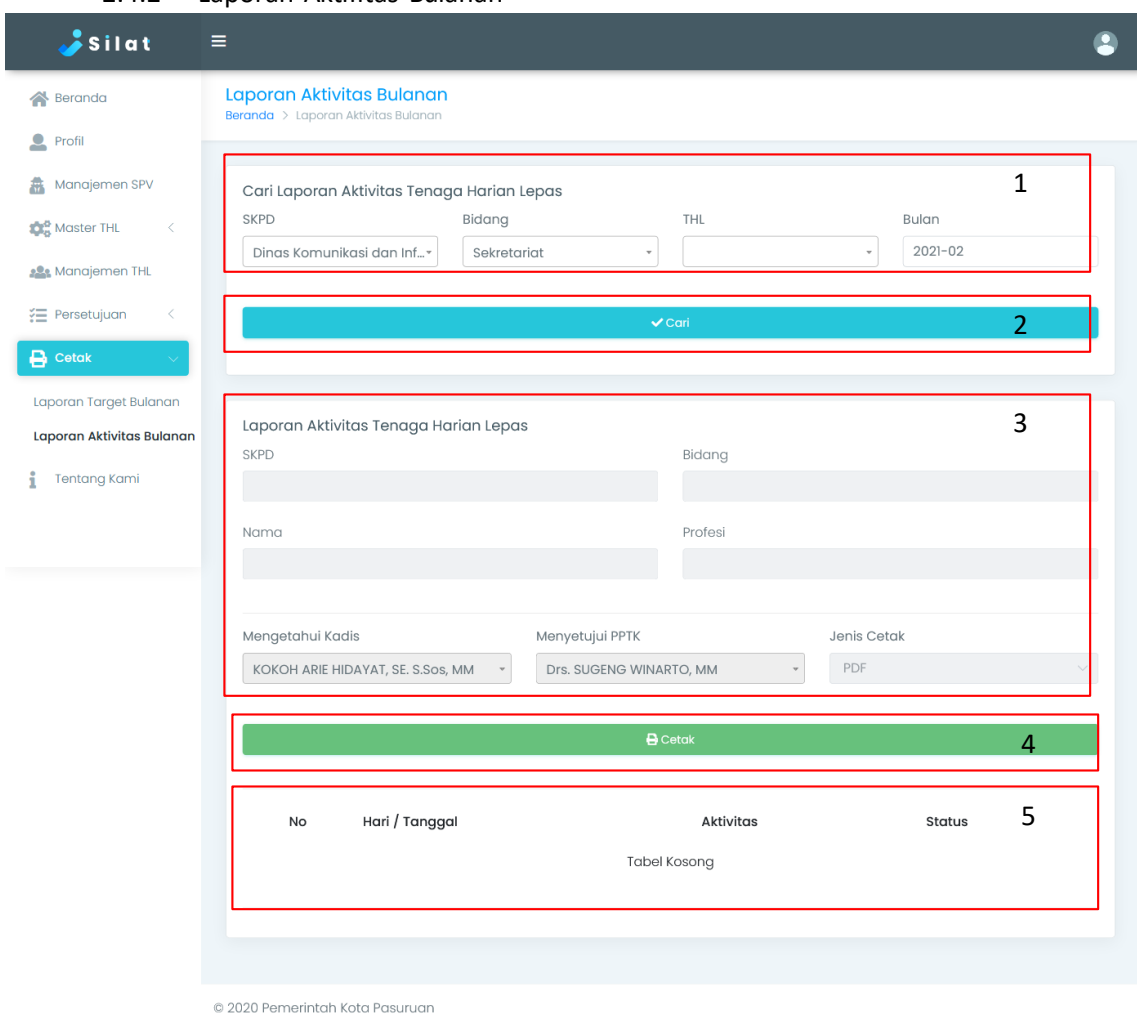

2.4.2 Laporan Aktifitas Bulanan

*Gambar 14 Laporan Aktifitas Bulanan*

Keterangan box gambar 16:

- 1. Untuk cetak laporan target bulanan pertama mengisi form yang berada di box nomor 1
- 2. Setelah mengisi, tekan tombol cari (box nomor 2)
- 3. Maka hasil pencarian akan tampil di box nomor 5
- 4. Setelah melakukan pencarian, tahap selanjutnya yaitu dengan mengisi form pada box nomor 3
- 5. Tekan tombol cetak (box nomor 4) untuk melakukan cetak data (tampilan seperti gambar 15)

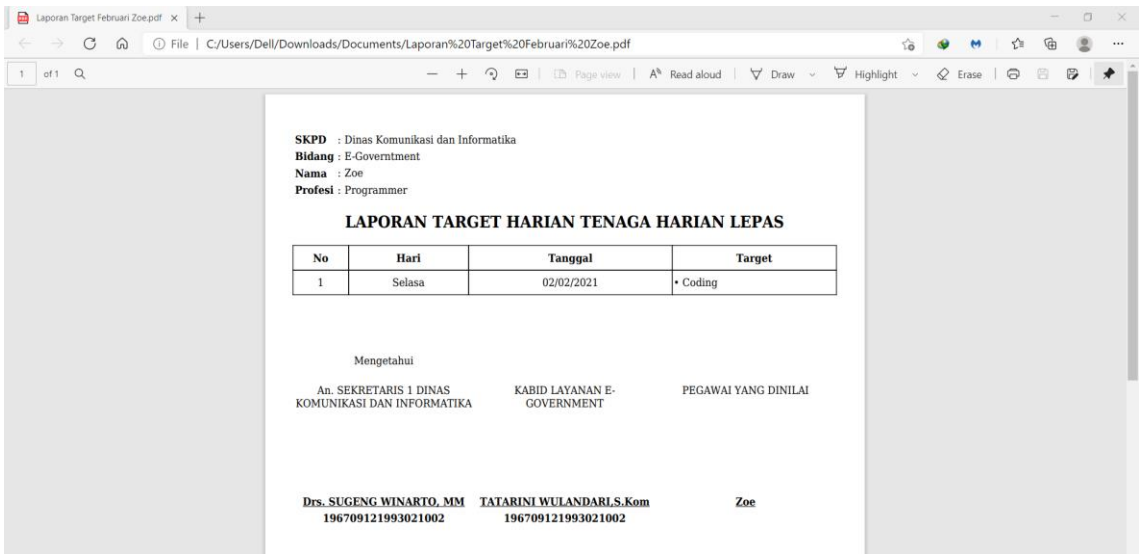

*Gambar 15 Tampilan PDF Target Harian*